# **Stensal Doc**

**May 25, 2020**

# Contents:

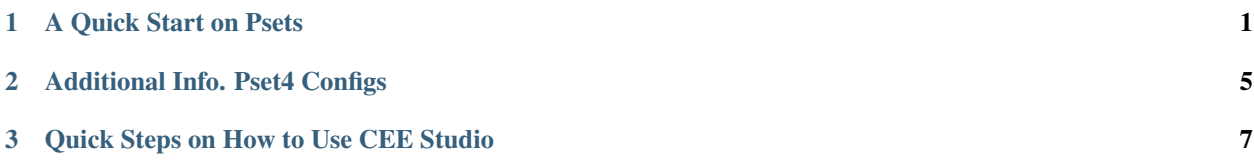

# CHAPTER 1

#### A Quick Start on Psets

# <span id="page-4-0"></span>**1.1 1. Starting up**

Click on this link <https://cde.stensal.io/2020-cs50> to go to the demo pages.

<span id="page-4-1"></span>You should be introduced with this page:

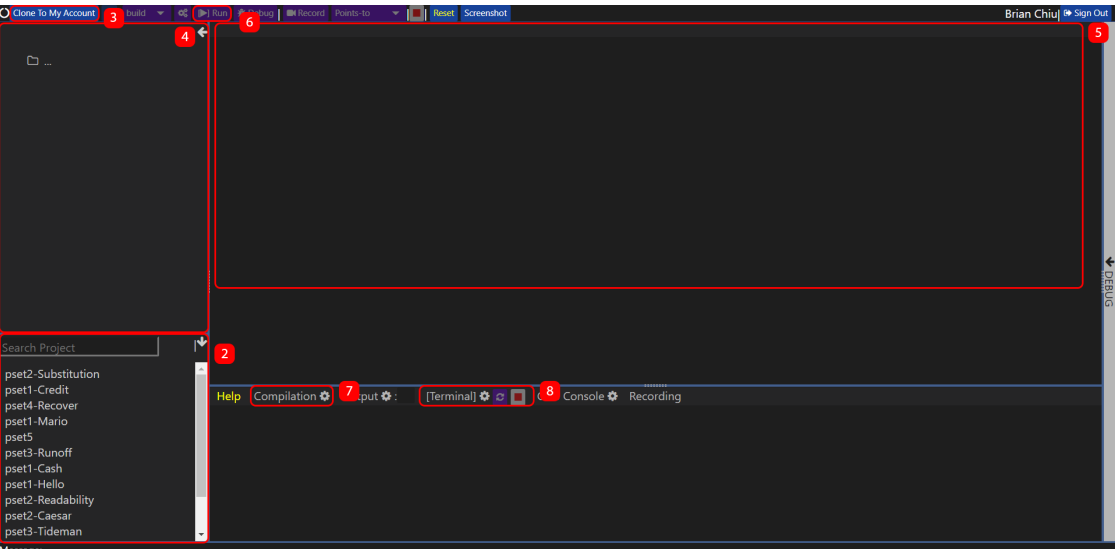

### **1.2 2. Opening up the Projects Folder**

Scroll through the projects panel to find the pset that you want. The panel should look like the below:

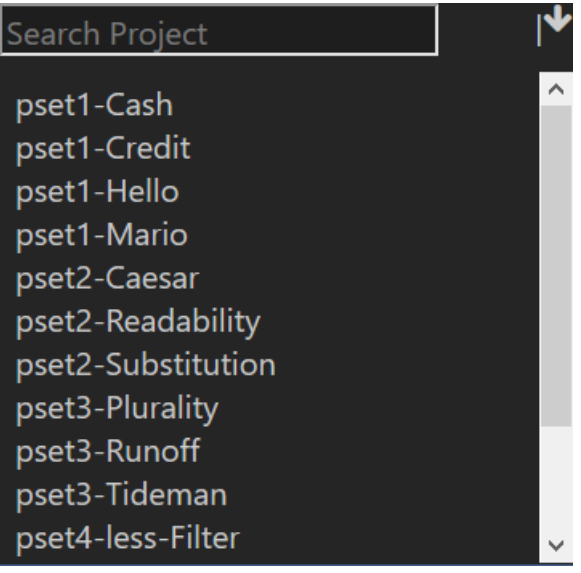

Click on the Pset that you want to use to open it.

#### **1.3 3. Cloning the project**

Click on the to clone the pset to your account so you can save changes.

It should show you this page:

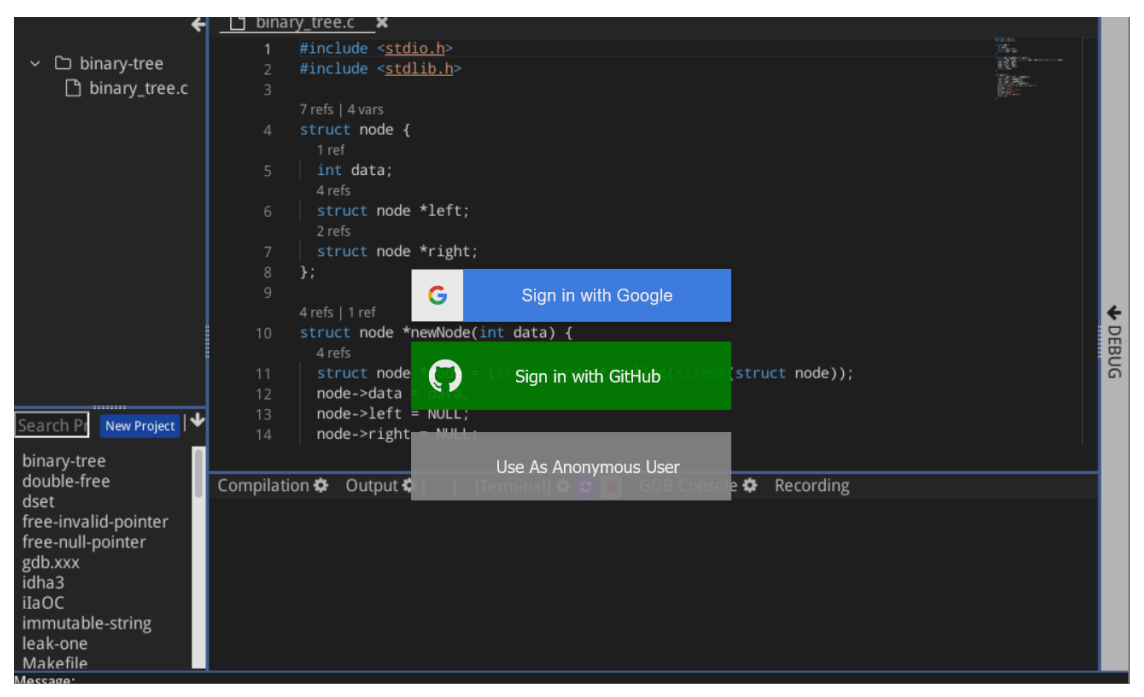

Log in anonomously or with Github/Google.

This will redirect you to a similar looking page as the *[page before](#page-4-1)*, but this time with different buttons on the top-right, shown below:

▼ | | Reset Screenshot Help

### **1.4 4. Opening Your Project**

O New File  $\boxed{\text{B}$  Save  $\boxed{9}$  pload  $\boxed{\text{L}}$   $\boxed{y}$  Fork  $\boxed{\text{build}}$ 

If done correctly, your panel on the left should look like below (we are using pset2 for this example):

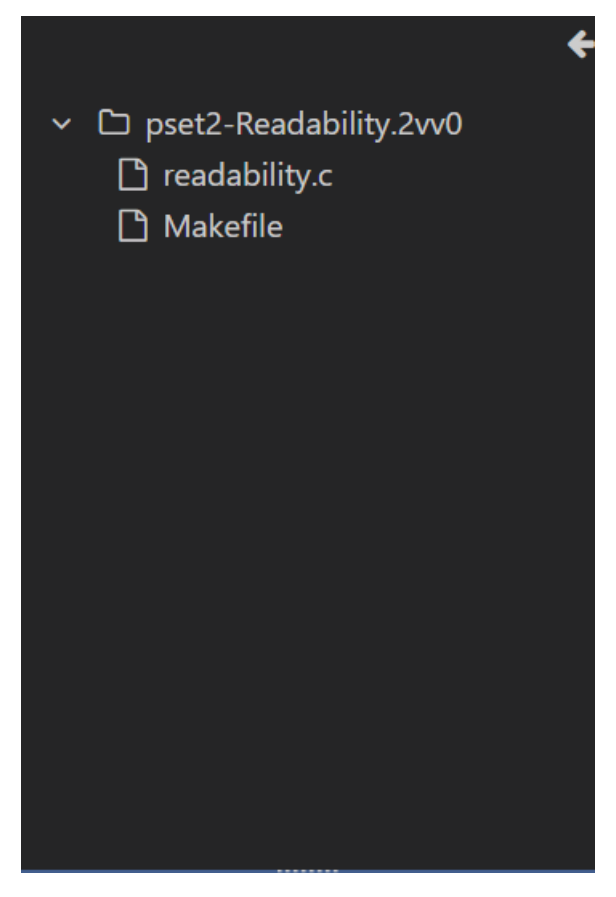

Click on any of the files names to open up the file. The right side of your screen (*[5](#page-4-1)*) should look something like below:

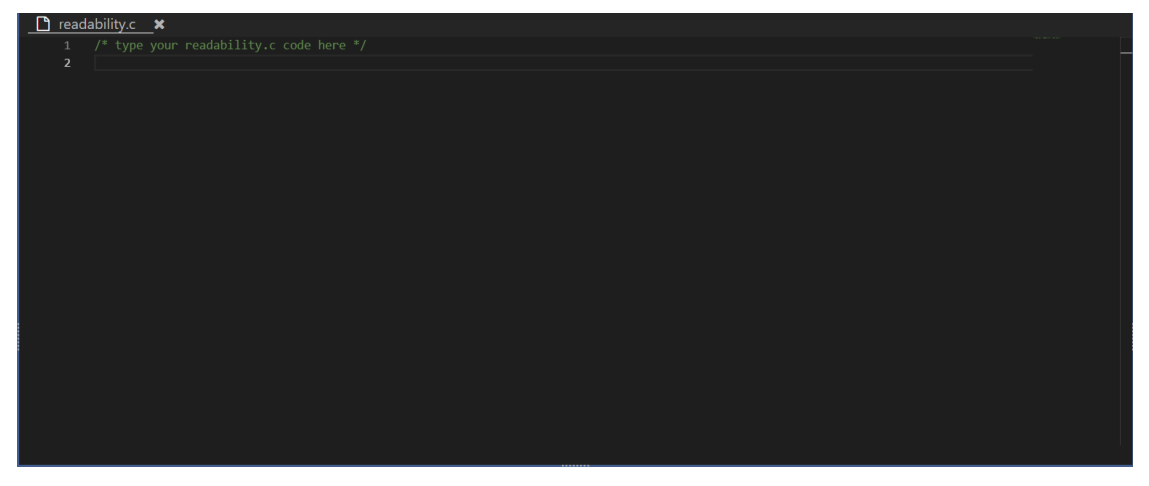

#### <span id="page-7-0"></span>**1.5 6. Running Your Project**

To run your project, use the **button.** For people doing pset4, please see (*[Additional Information](#page-8-0)*) before clicking the button.

If clicked, the IDE should pop up the compilation panel (*[7](#page-4-1)*) before going terminal panel (*[8](#page-4-1)*), shown below:

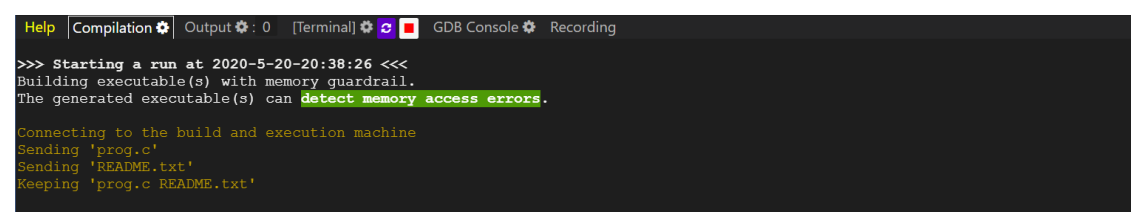

In this tab, you can run your program by calling the function as you would in a normal terminal. Note that if you change anything in the code, you must click the **button again.** 

#### **1.6 9. Saving Your Project**

In order to save your project, there should be a button on where the should be.<br>  $\Box$  Save button on where the should be. Clicking on that button or using Ctrl+S will allow you to save the project and you can safely close the website.

# CHAPTER 2

### Additional Info. Pset4 Configs

<span id="page-8-1"></span><span id="page-8-0"></span>Since pset4 requires a bmp, there are some things you have to do to set it up in the build configuration, shown below:

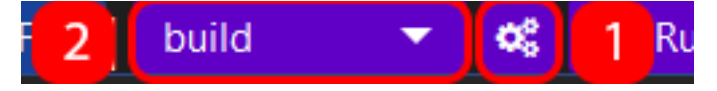

#### **2.1 Changing build configuration**

<span id="page-8-2"></span>On the top-right tooltip, there should be a settings tool (*[1](#page-8-1)*). You can click on that to open up something called .stensal\_project\_configurations. We will be focusing on the top part of the configuration for now, shown below:

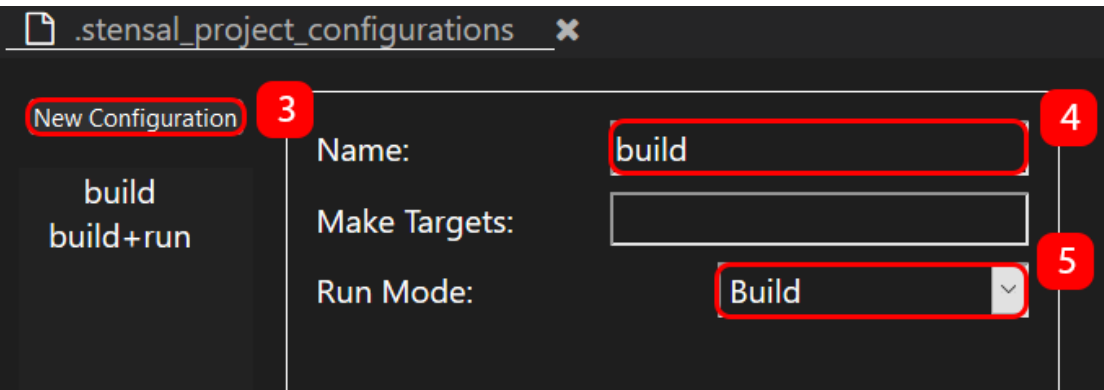

#### **2.1.1 Changing the top parts**

<span id="page-8-3"></span>First, start by making a new configuration (*[3](#page-8-2)*) and naming it (*[4](#page-8-2)*), then setting the run mode (*[5](#page-8-2)*) to "Build and Execute". Doing so will allow you to enable the bottom panel, shown below:

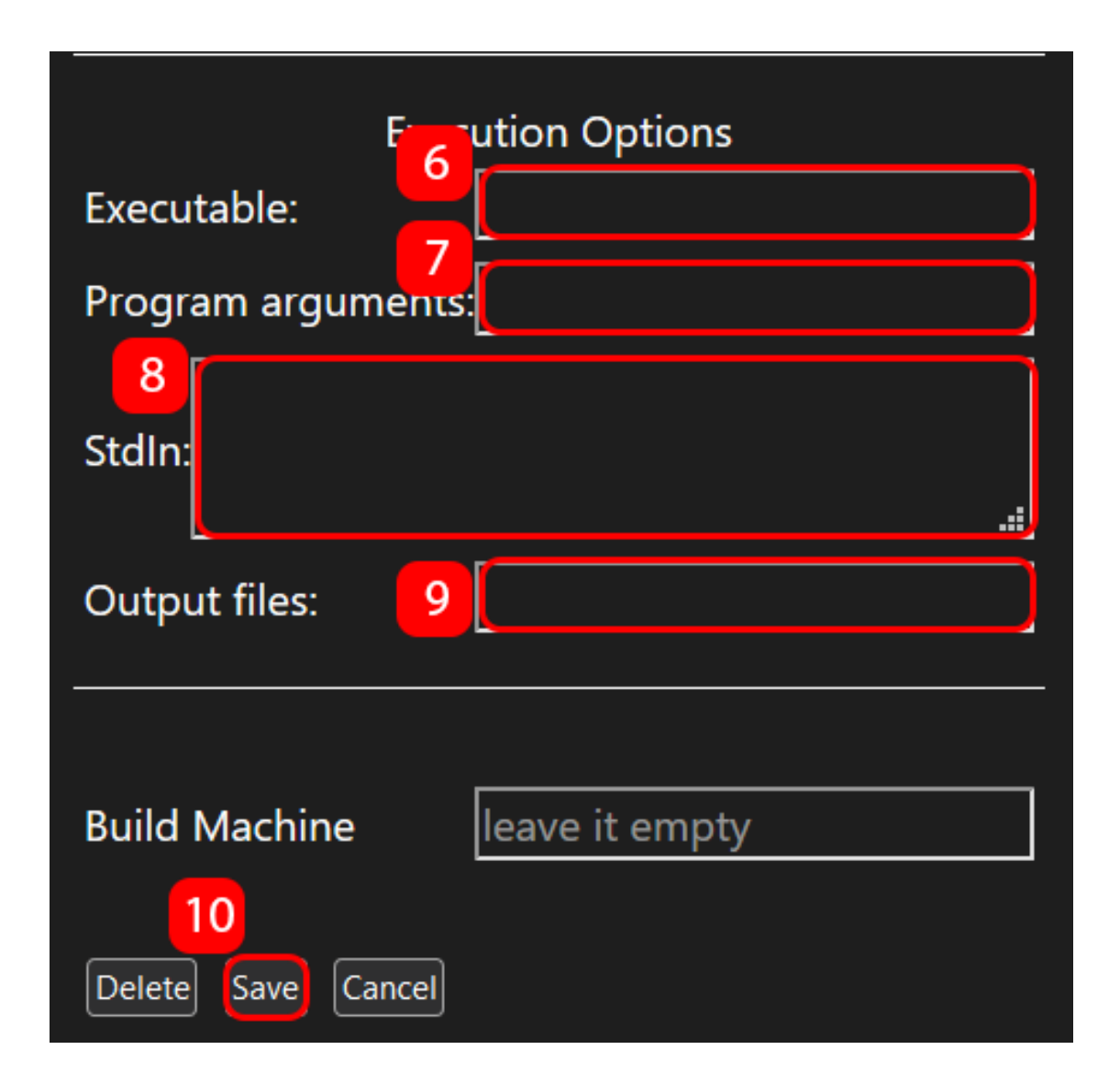

#### **2.1.2 Changing the bottom parts**

For pset4, you have to change the executable (*[6](#page-8-3)*) to the program you call and the program arguments (*[7](#page-8-3)*) to be any arguments that you gave it.

The stdin  $(8)$  $(8)$  $(8)$  isn't needed for the current pset, but it is everything that you send in after you run the arguments.

The output file (*[9](#page-8-3)*) for pset4 is "out.bmp" or the bmp file you made with the program.

After changing configurations, click on the save ( $10$ ) button as well as the **B**<sub>Save</sub> button on the top

left. You can then switch the configurations to your configuration (*[2](#page-8-1)*) and continue the tutorial with the *["Running the Program"](#page-7-0)* step.

# CHAPTER 3

# <span id="page-10-0"></span>Quick Steps on How to Use CEE Studio

### <span id="page-10-1"></span>**3.1 Create a New C Project**

1. Click New Project to open a new project form.

There will be a form/box that appears in the middle of the page like this:

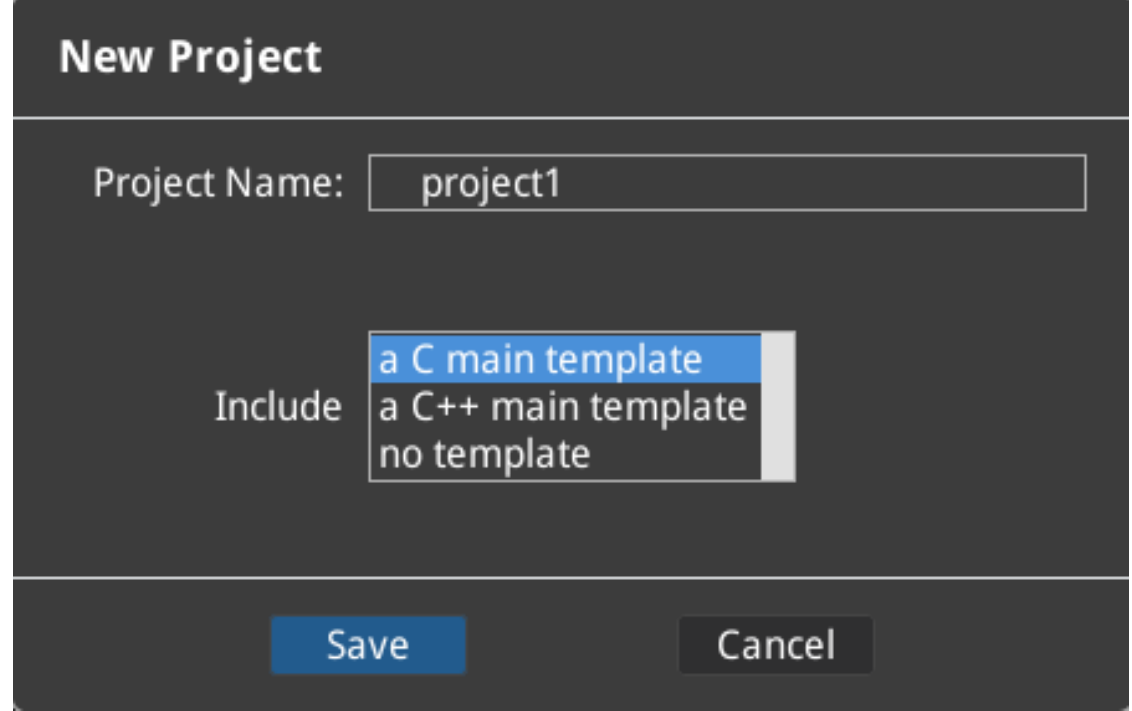

2. Fill in the field named "Project Name" with any name you want.

- 3. Select "a C main template" for the C template.
- 4. Click "Save".

#### **3.2 Running Code With Segfault Protection**

1. Create a *[new project](#page-10-1)*, or click on a project in the bottom right panel, similar to the one shown below:

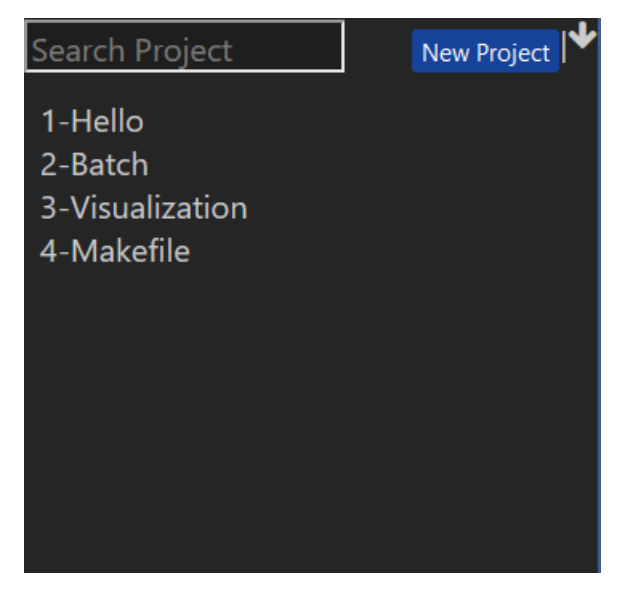

- 2. Click to build and start the execution.
- 3. The bottom part of the screen should look like the one shown below. You can use it to run your programs.

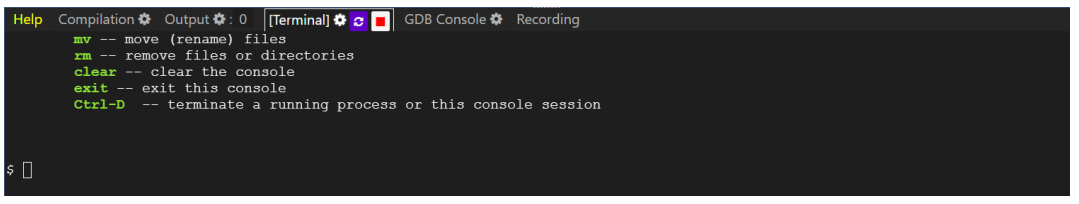

#### **3.3 Debugging Code**

1. Create a *[new project](#page-10-1)*, or click on a project in the bottom right panel, similar to the one shown below:

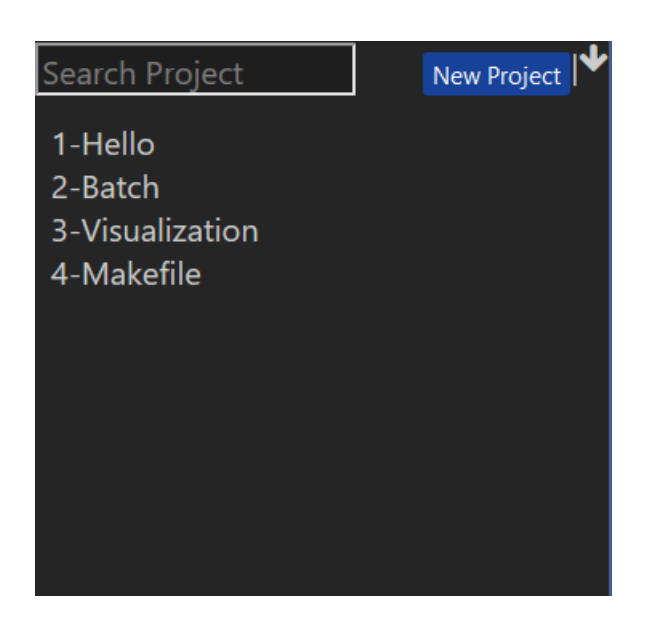

- 2. Click on the button to build and start a debugging section.
- 3. An menu will appear to the right of the screen that should look like the one shown below. You can use it to debug your programs.

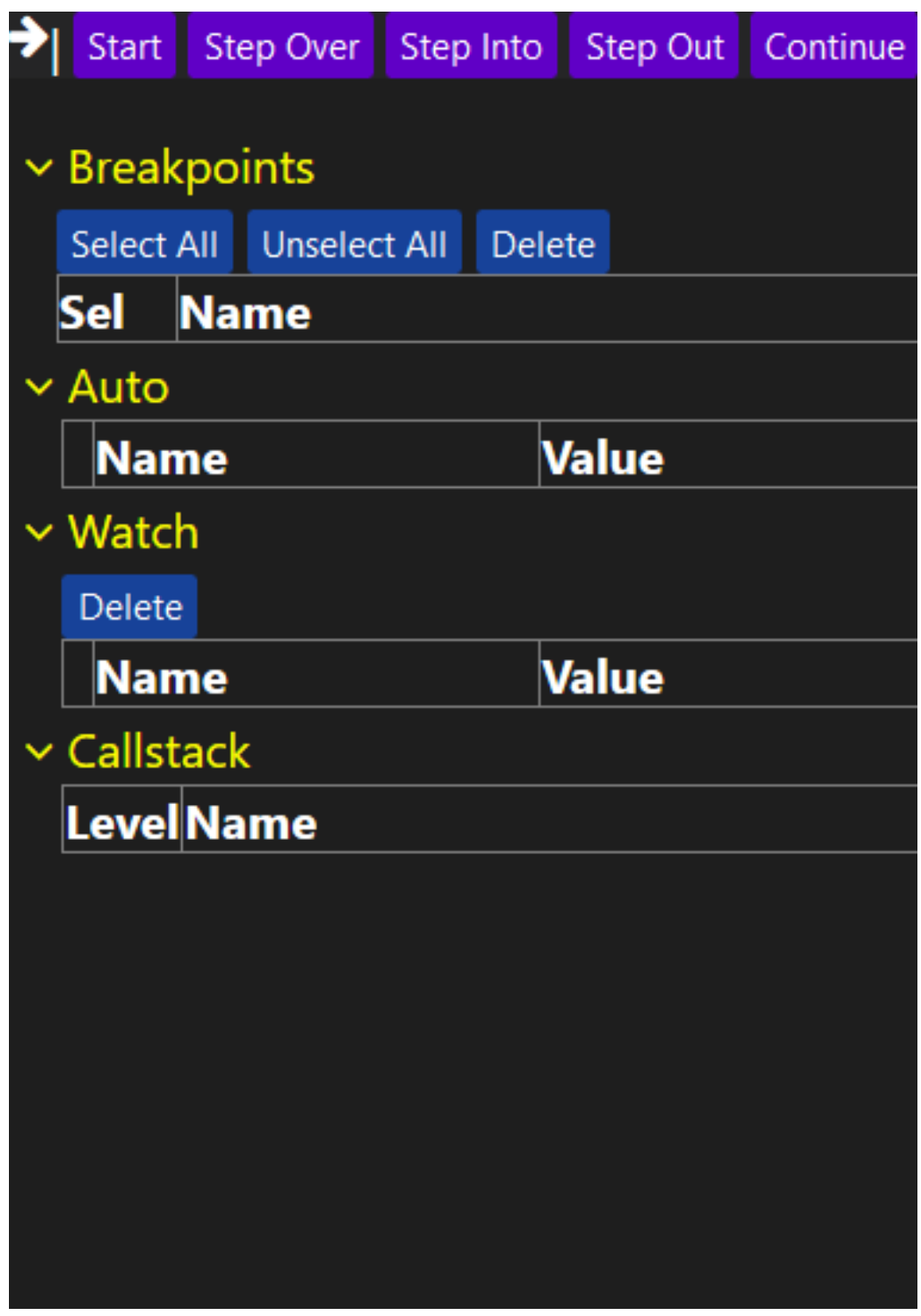

# **3.4 Recording Code Execution**

1. Create a *[new project](#page-10-1)*, or click on a project in the bottom right panel, similar to the one shown below:

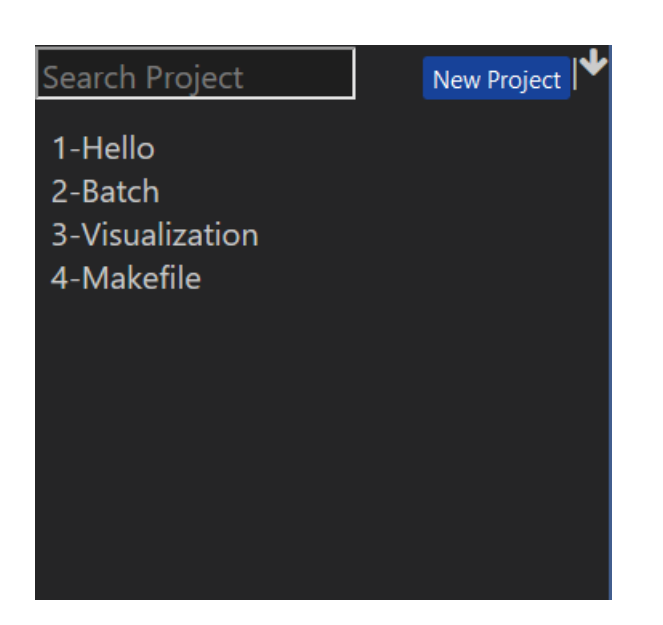

2. Select your configuration to to be "build+run" like so: build+run  $\blacktriangledown$ 

> Note: If your code takes command line arguments or reads from stdin, please also click on the  $\mathbf{Q}_{\mathrm{S}}^{\mathrm{B}}$

button right next to the "build+run".

This will open up a form that will allow you to update the program arguments (2) and stdin fields (3) configuration on the bottom. Do no forget to hit the save (4) button **as well as the B** Save

afterwards. You can also change the executable (1) as shown below:

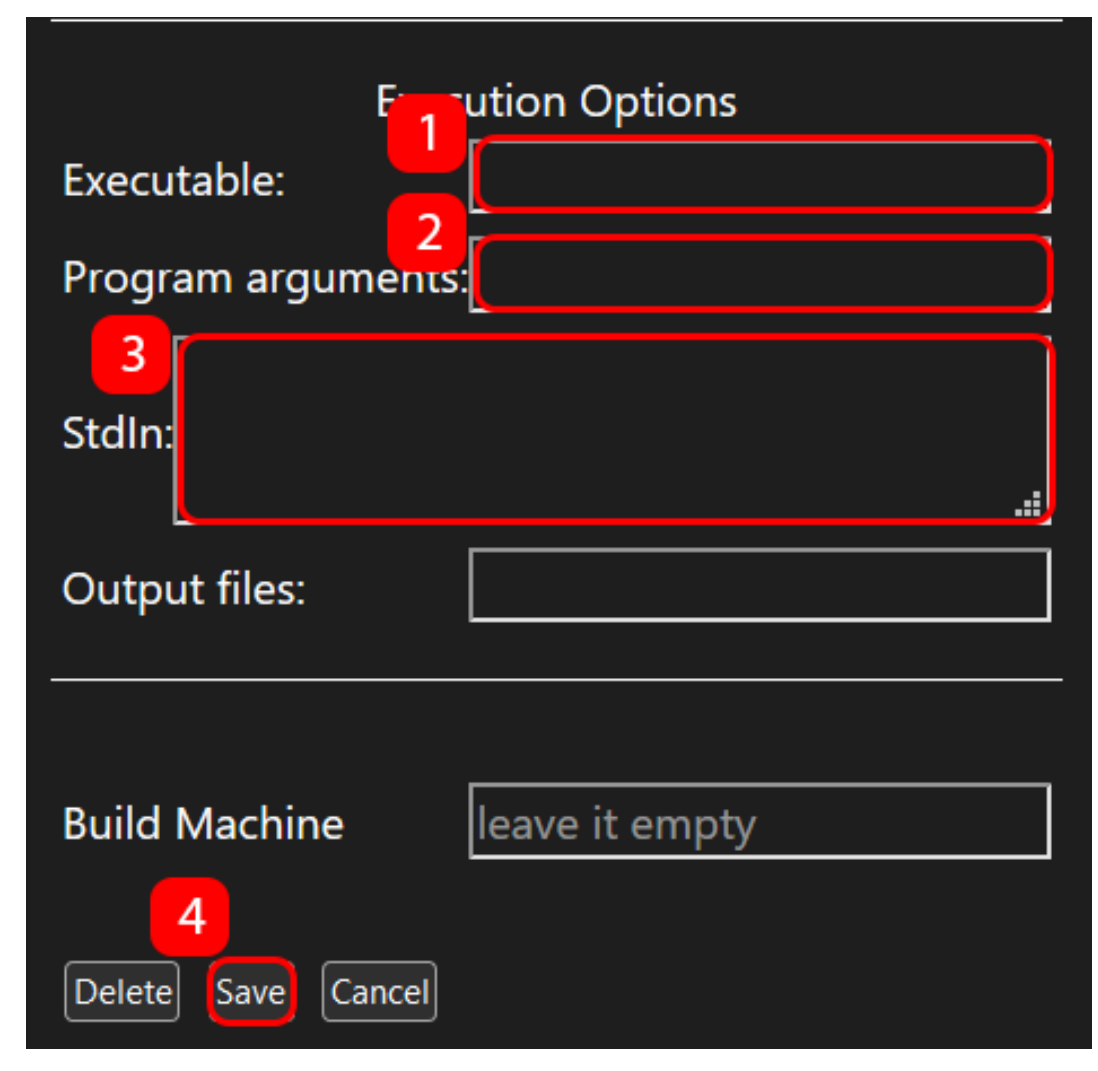

- 3. Click the button to build, run, and execute your program.
- 4. You should see the  $\frac{1}{\text{Recording}}$  tab, as shown below:

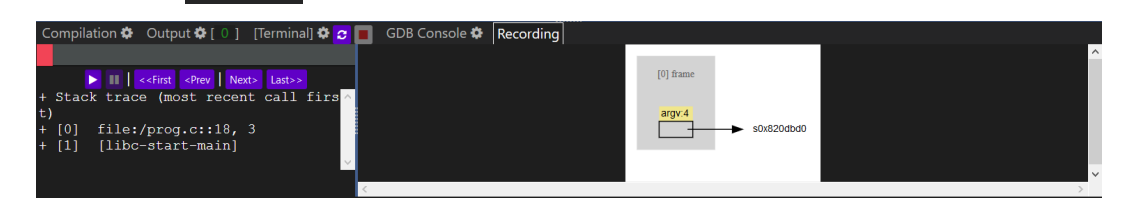